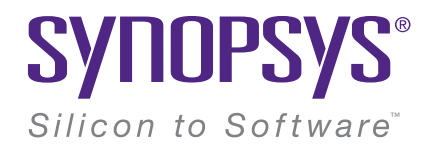

**LucidShape** 

Seungsoo Park seungsoo@synopsys.com

# LucidShape Installation

#### **LucidShape Installation File**

- **1. Synopsys로 부터 제공받은 LucidShape 설치파일을 더블클릭하여 실행하십시오.**
- ➢ **환경에 따라 "관리자 권한으로 실행(Run as administrator)"으로 설치파일 실행**
- ➢ **일정 시간이 지난 후에 LucidShape 설치 마법사가 진행됨**

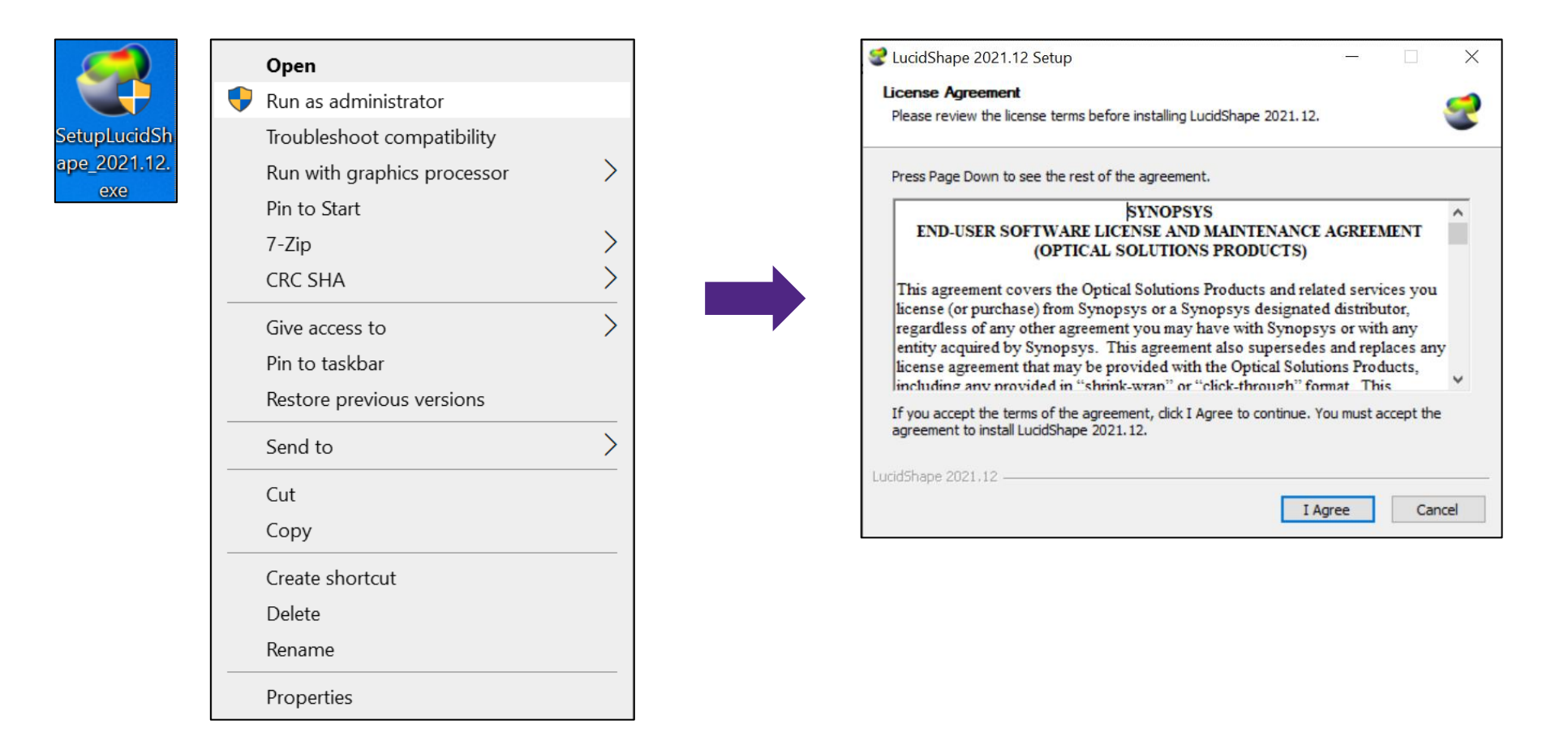

#### **Installation wizard**

- **1. License Agreement 창에서 I Agree 버튼을 클릭하십시오.**
- **2. Choose Components 창에서 LucidShape(기본값)이 선택되어 있는 것을 확인한 후 Next > 버튼을 클릭하십시오.**
	- **이때, 프로그램 설치에 요구되는 공간이 현재 PC에서 만족되는지 확인 권장**
- **3. Choose Install Location 창에서 프로그램 설치를 원하는 위치를 선택하십시오.**
	- **기본값을 권장하며, 기본 설치 위치는 C드라이브의 LucidShape\_[버전] 이름의 폴더임**
- **4. Install 버튼을 클릭하십시오.**
	- **해당 폴더를 생성하는지 물어보는 창이 발생하면, Ok 버튼을 클릭하십시오.**

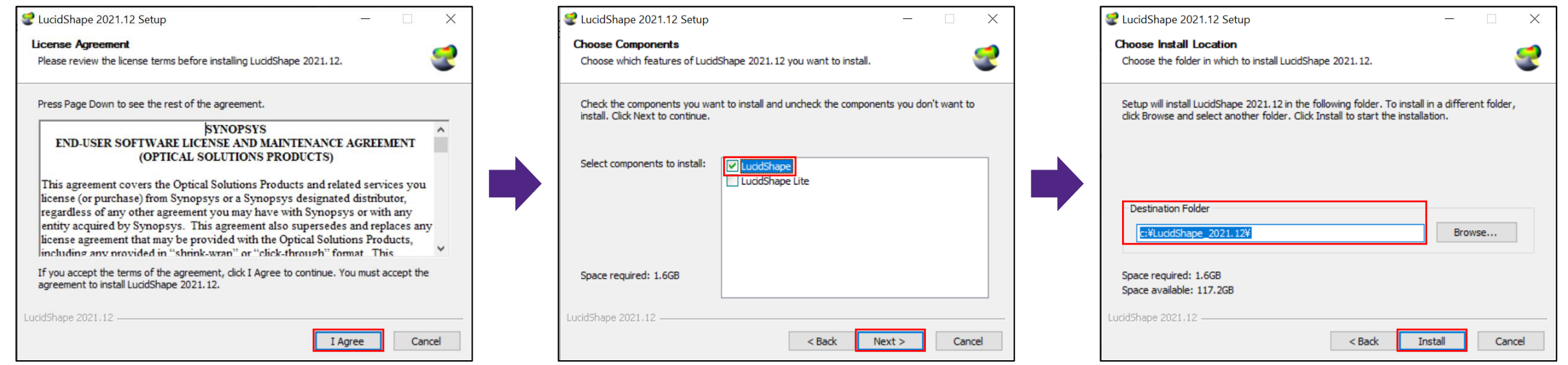

#### **Installation wizard**

- **5. 일정 설치 시간이 지난 후에 Installation Complete 창이 발생하면, Next > 버튼을 클릭하십시오.**
- **6. 설치가 완료되었다는 창이 추가로 발생하면, Finish 버튼을 클릭하십시오.**
- **7. 바탕화면에 아이콘이 생성된 것을 확인하십시오.**
	- **LucidShape [버전] = LucidShape을 실행하는 아이콘**
	- **RayDataViewer for [버전] = LucidShape 용 광선 파일을 사전에 확인할 수 있는 별도의 창**

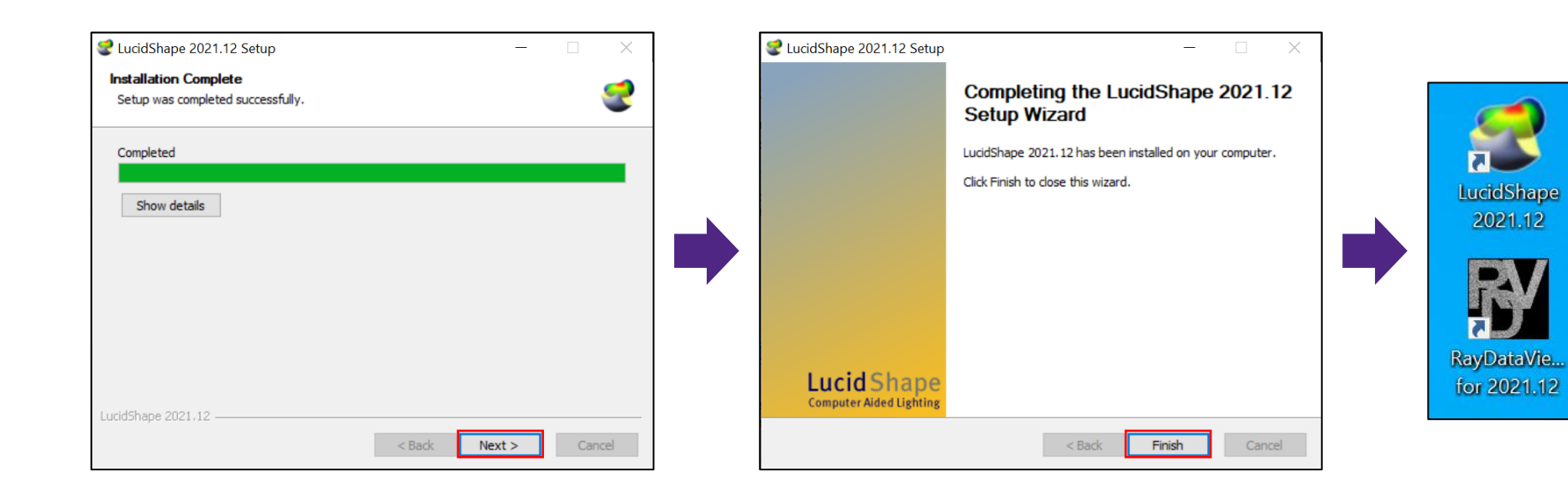

# Fixed(Uncounted Nodelock) License

### **Fixed(Uncounted Nodelock) License**

#### **Install Fixed License**

- **1. PC의 USB 포트에 Dongle Key가 삽입되어 있는지 확인하십시오.**
- **2. 바탕화면에 생성된 LucidShape [버전]의 아이콘을 더블클릭하여 실행하십시오.**
	- **환경에 따라 "관리자 권한으로 실행(Run as administrator)"으로 LucidShape 응용프로그램을 실행**
- **3. (발급 받은 라이선스가 Fixed 유형이라면) fixed를 선택한 상태(기본값)에서 Install Fixed License 버튼을 클릭하십시오.**
- **4. 생성되는 Fixed License Installer 창에서 ... 버튼을 클릭하십시오.**
- **5. 생성되는 탐색기 창에서 발급 받은 라이선스(.txt)의 경로를 찾아 입력하십시오.**
- **6. Install 버튼을 클릭하고 발생한 창에서 OK 버튼을 클릭하십시오.**
	- **라이선스가 정상적으로 경로 상에 복사되었는지 창이 발생함**
- **7. OK 버튼을 클릭하고, LucidShape을 재시작을 요청하는 창에서 다시 한 번 OK 버튼을 클릭하십시오.**

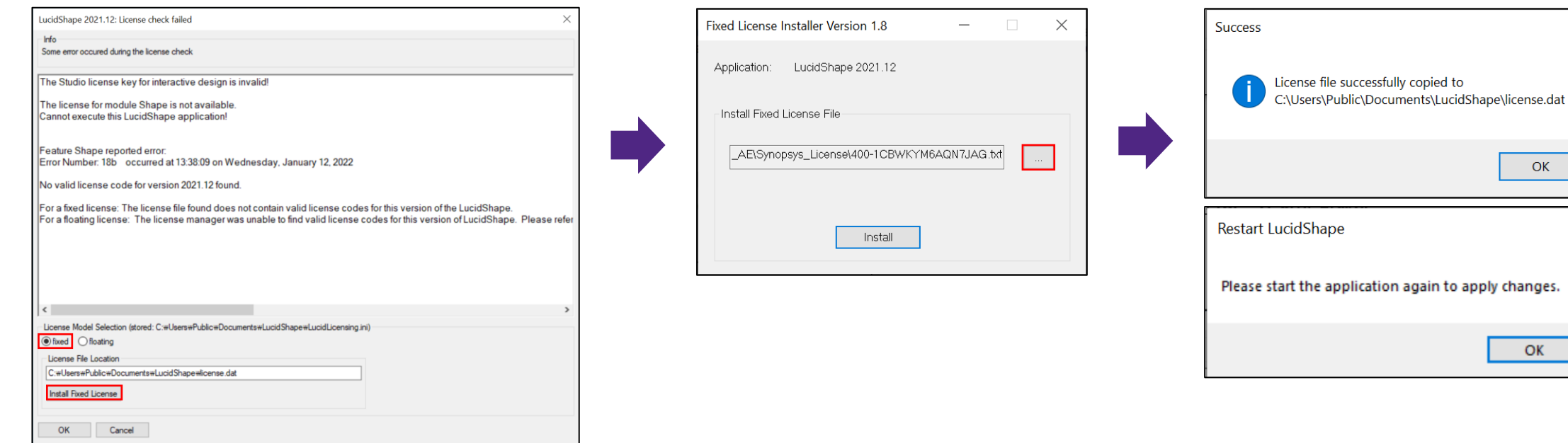

 $\times$ 

 $\times$ 

OK

# **Fixed(Uncounted Nodelock) License**

**Running LucidShape Software**

**1. 바탕화면의 LucidShape 응용프로그램을 다시 시작하면, 아래와 같이 LucidShape Studio 창이 발생합니다.**

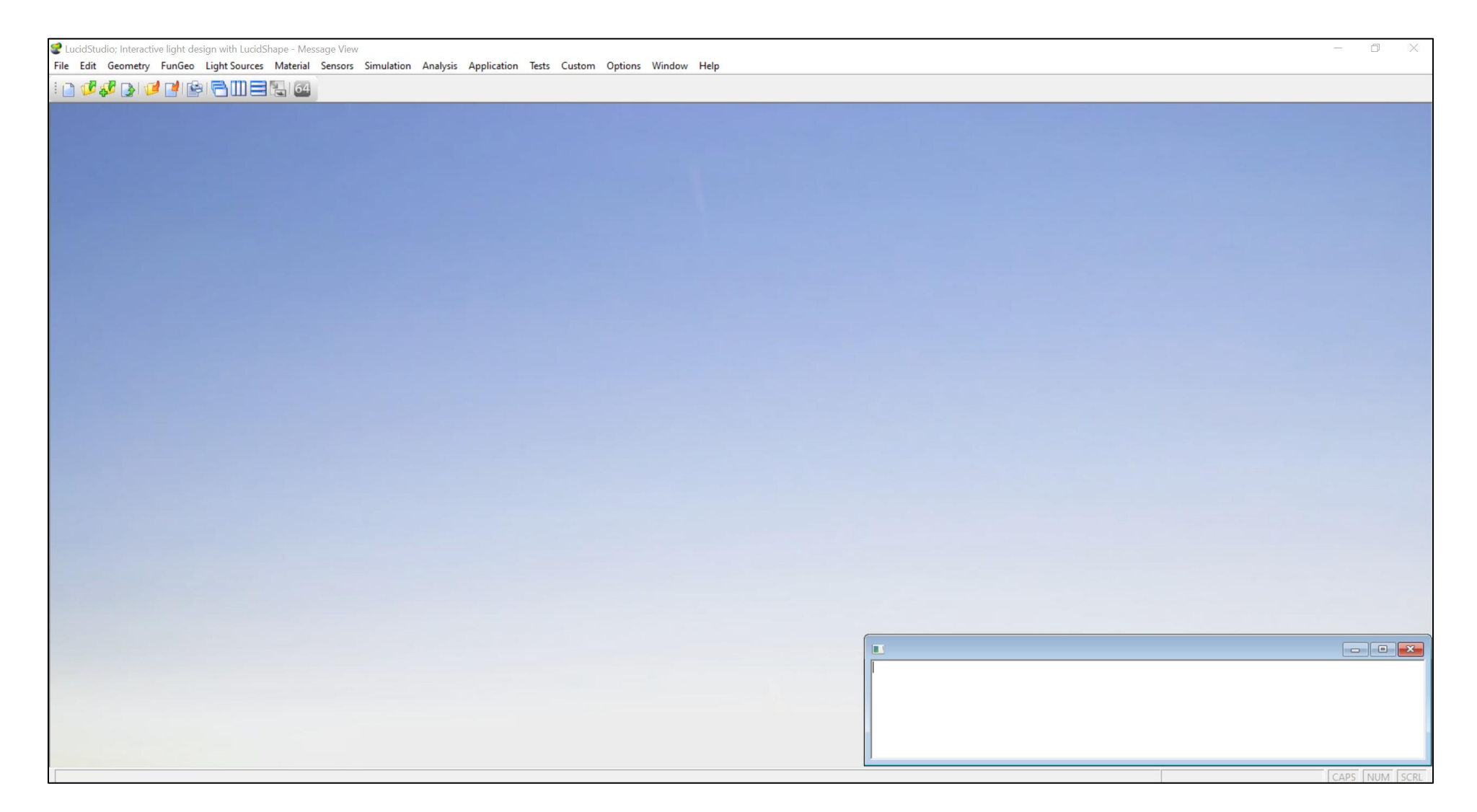

#### **Install Floating License – Floating LM**

- **Floating(Network) License의 경우는 별도의 소프트웨어가 필요함**
- **FloatingLM이라는 Sentinel 방식의 라이선스 관리자가 필요하며, 설치파일은 Synopsys로부터 제공 받을 수 있음**
	- **1. 다운로드 받은 FloatingLM의 아이콘을 더블클릭하여 실행하십시오.**
		- **환경에 따라 "관리자 권한으로 실행(Run as administrator)"으로 실행**
	- **2. 생성되는 창에서 Next > 버튼을 클릭하십시오.**
	- **3. I accept the terms in the license agreement를 선택한 후에 Next > 버튼을 클릭하십시오.**
	- **4. Install 버튼을 클릭하십시오.**

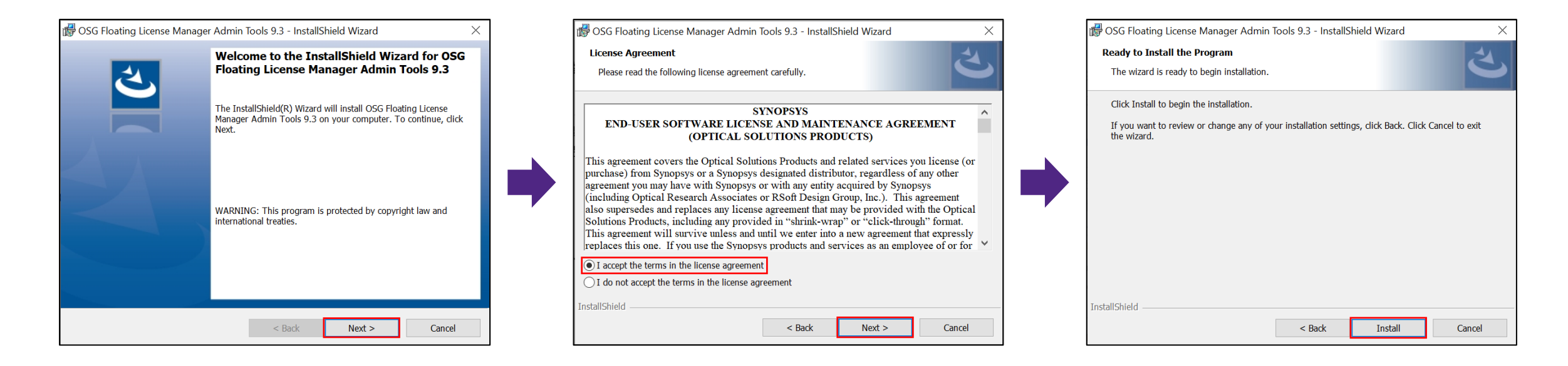

#### **Install Floating License – Floating LM**

- **1. Next > 버튼을 클릭하십시오.**
- **2. I accept the terms in the license agreement를 선택하고, Next > 버튼을 클릭하십시오.**
- **3. Next > 버튼을 클릭하십시오.**
- **4. 설치되는 경로에 문제가 없으면, Next > 버튼을 클릭하십시오.**

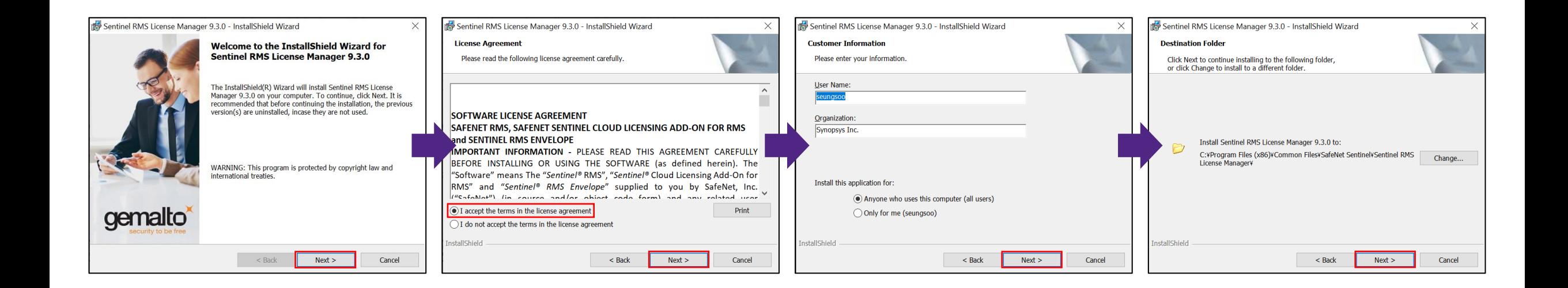

#### **Install Floating License – Floating LM**

- **1. Next > 버튼을 클릭하십시오.**
- **2. Next > 버튼을 클릭하십시오.**
	- **Sentinel RMS License Manager를 Windows 방화벽에서 차단하지 않도록 설정 (기본값)**
- **3. Install 버튼을 클릭하십시오.**
- **4. Finish 버튼을 클릭하십시오.**

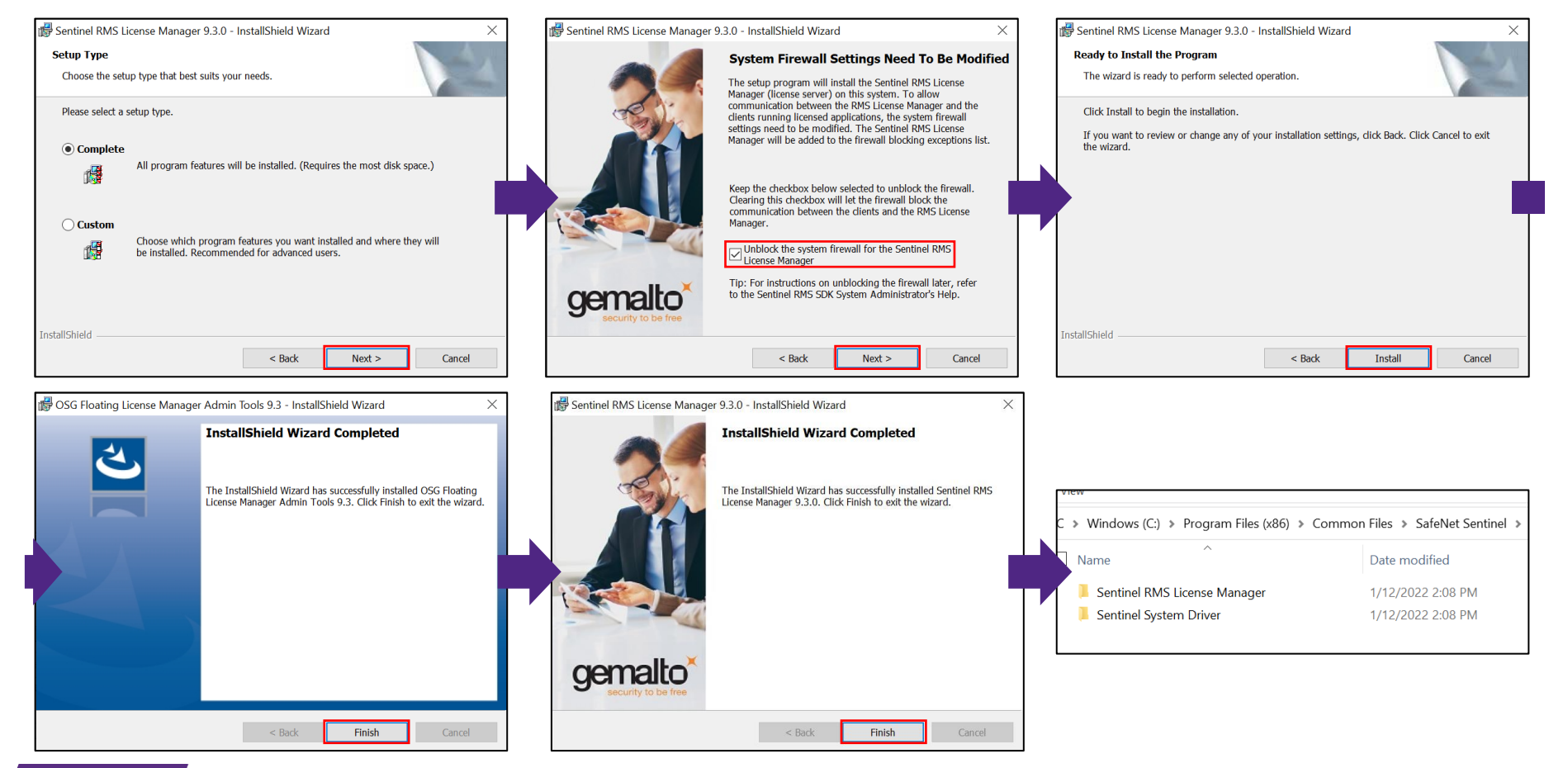

#### **Floating License Installer**

- 1. C:\ProgramData\Microsoft\Windows\Start Menu\Programs\OSG Floating License Manager를 실행하십시오.
	- **Windows 검색 창에 Floating License Installer를 입력하여 실행 가능**
- **2. ... 버튼을 클릭하고, Synopsys로부터 제공받은 Floating(Network) 유형 라이선스의 경로를 찾아 입력하십시오.**
- **3. Install 버튼을 클릭하십시오.**

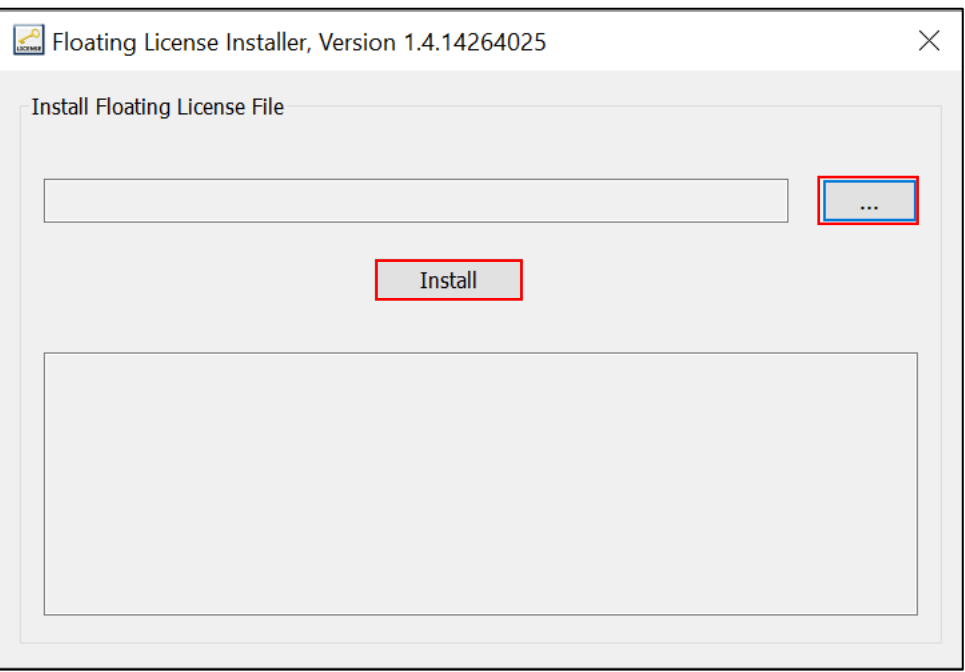

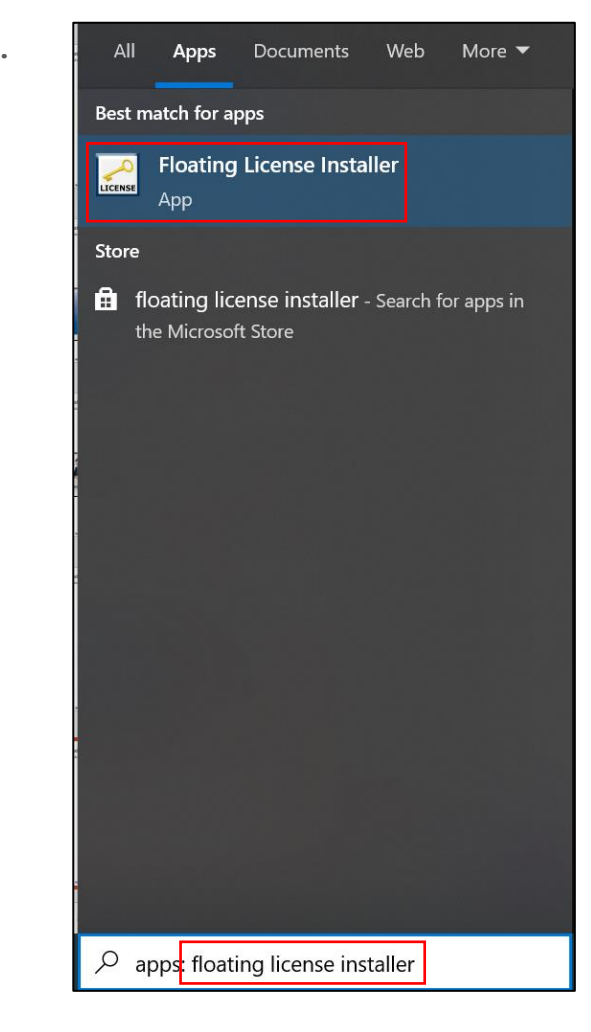

#### **Setting Floating License Server**

- **1. PC의 USB 포트에 Dongle Key가 삽입되어 있는지 확인하십시오.**
- **2. 바탕화면에 생성된 LucidShape [버전]의 아이콘을 더블클릭하여 실행하십시오.**
	- **환경에 따라 "관리자 권한으로 실행(Run as administrator)"으로 LucidShape 응용프로그램을 실행**
- **3. (발급 받은 라이선스가 Floating 유형이라면) floating를 선택하십시오.**
- **4. Floating Server(s)에 현재 Dongle Key가 삽입되어 있는 Main PC의 Host Name(또는 IPV4 Address)를 입력하십시오.**
- **5. OK 버튼을 클릭하십시오.**
	- **Main PC가 아닌 Server를 할당 받는 PC는 Main PC의 Host Name(또는 IPV4 Address)를 입력하여 설정 진행**
	- **Server를 할당 받는 PC에서는 Floating LM을 설치할 필요가 없음**

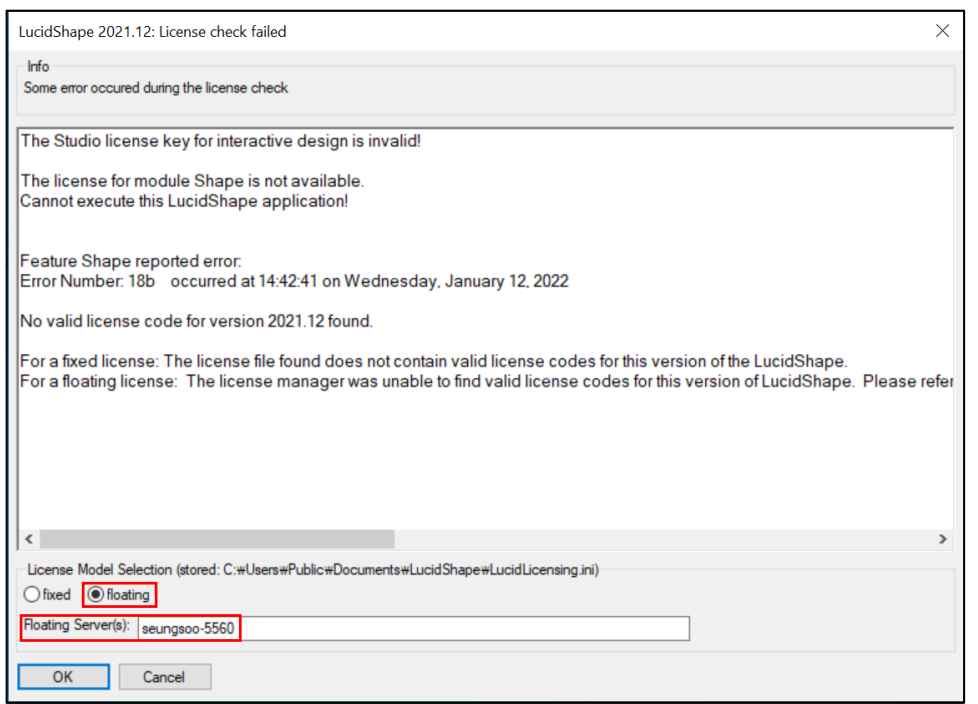

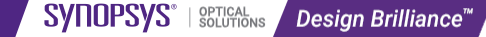

#### **Running LucidShape Software**

**1. 바탕화면의 LucidShape 응용프로그램을 다시 시작하면, 아래와 같이 LucidShape Studio 창이 발생합니다.**

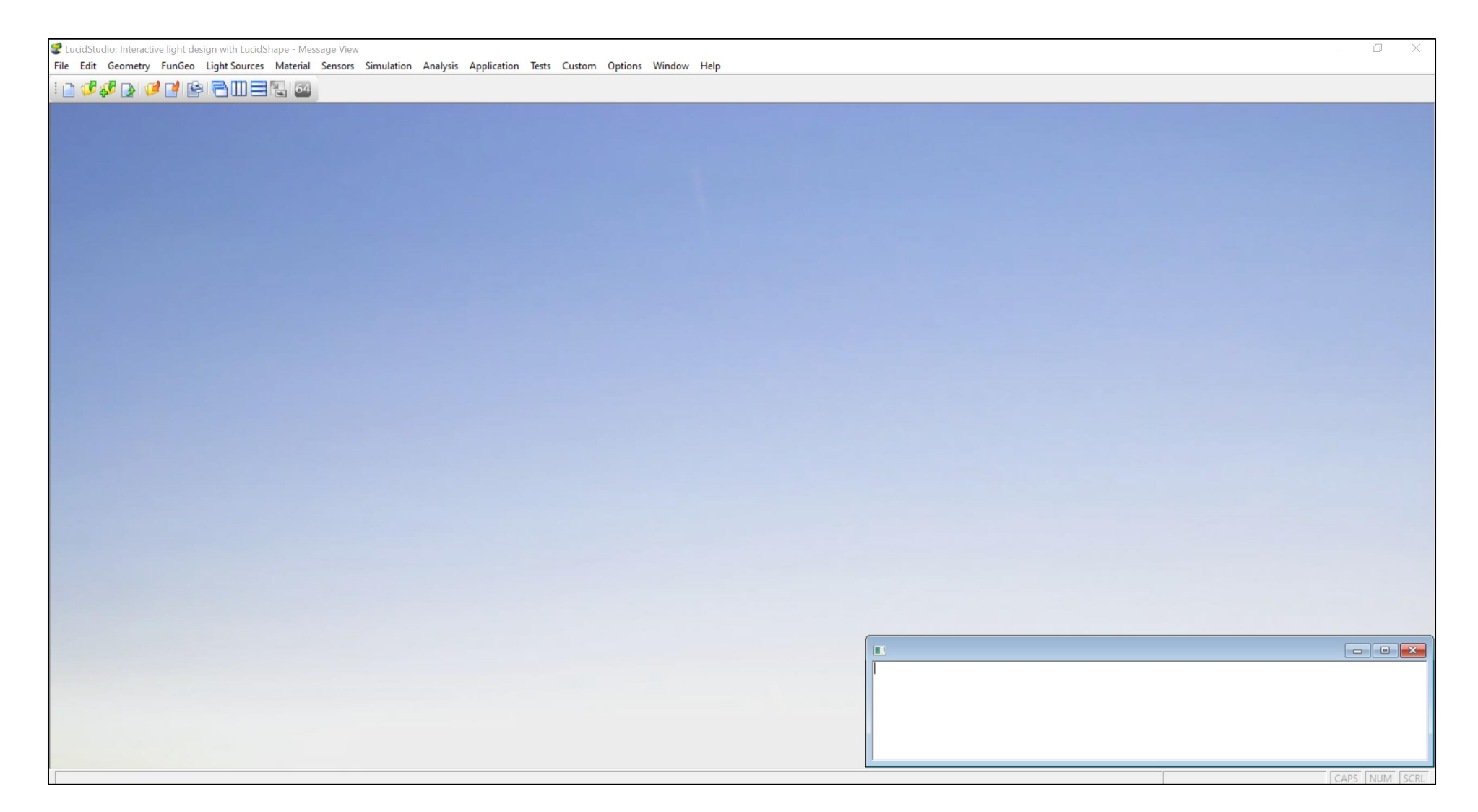

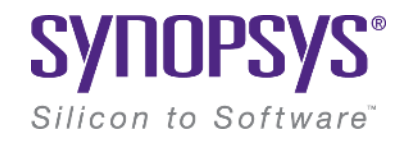

# **Thank You**